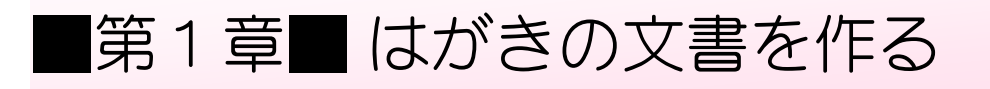

# STEP 1. 用紙をはがきに変更しましょう

### 1. 用紙のサイズを「はがき」にしましょう

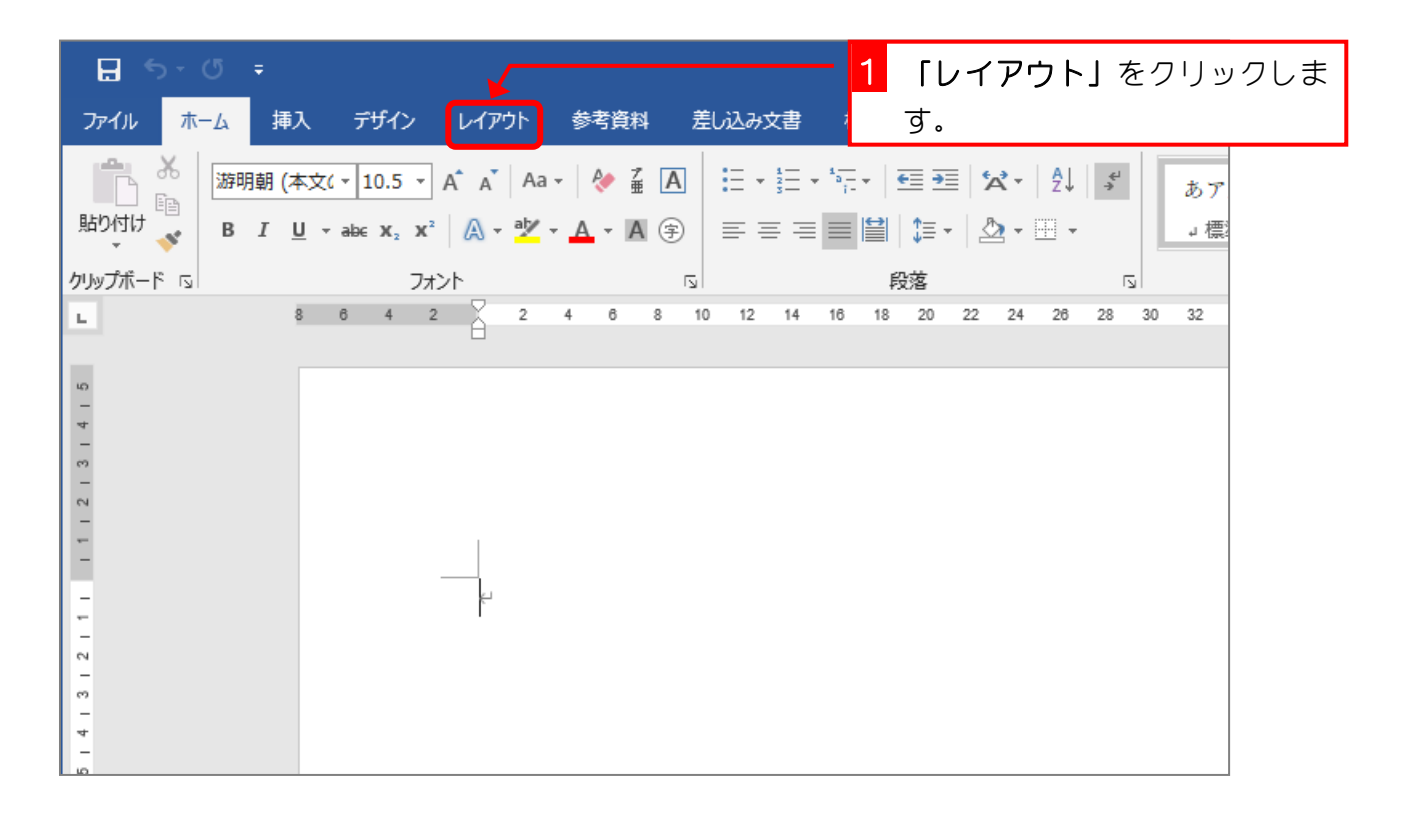

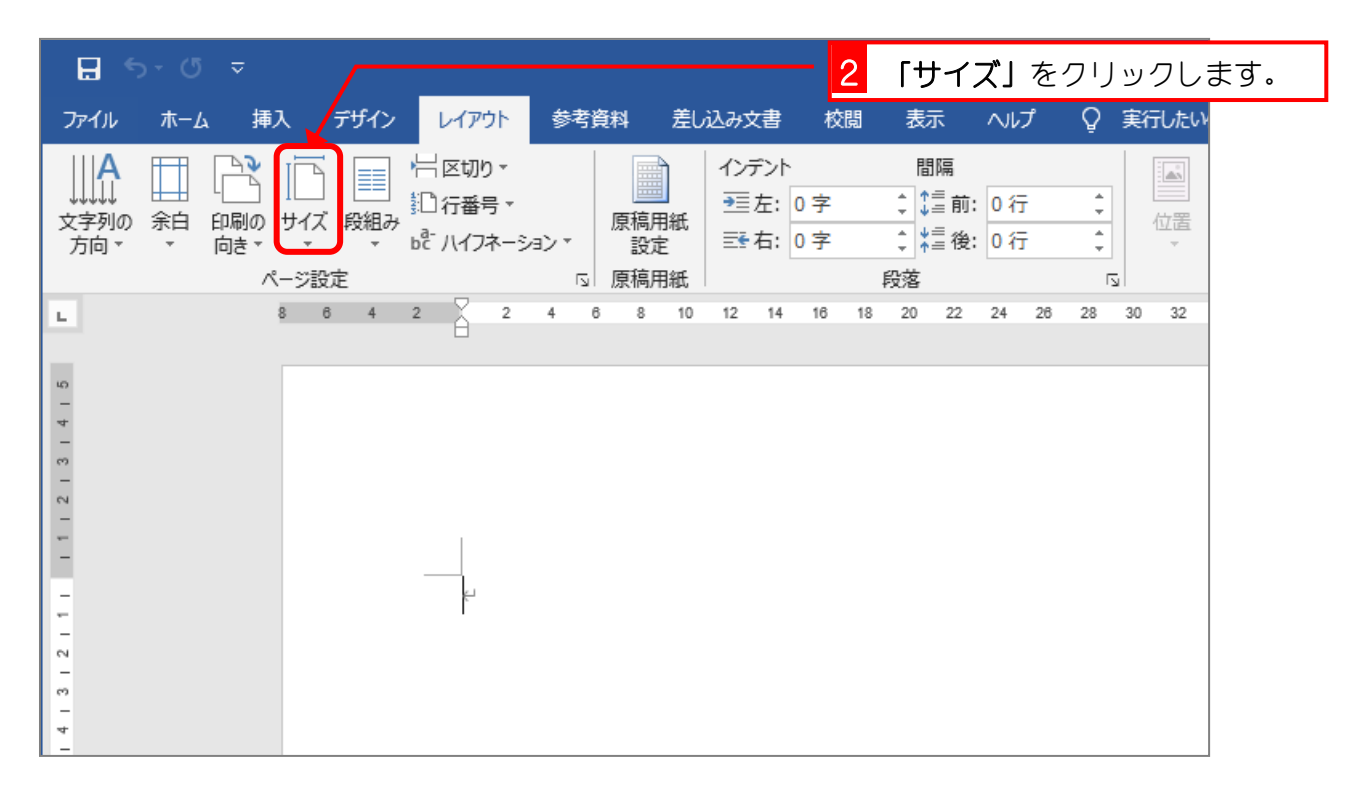

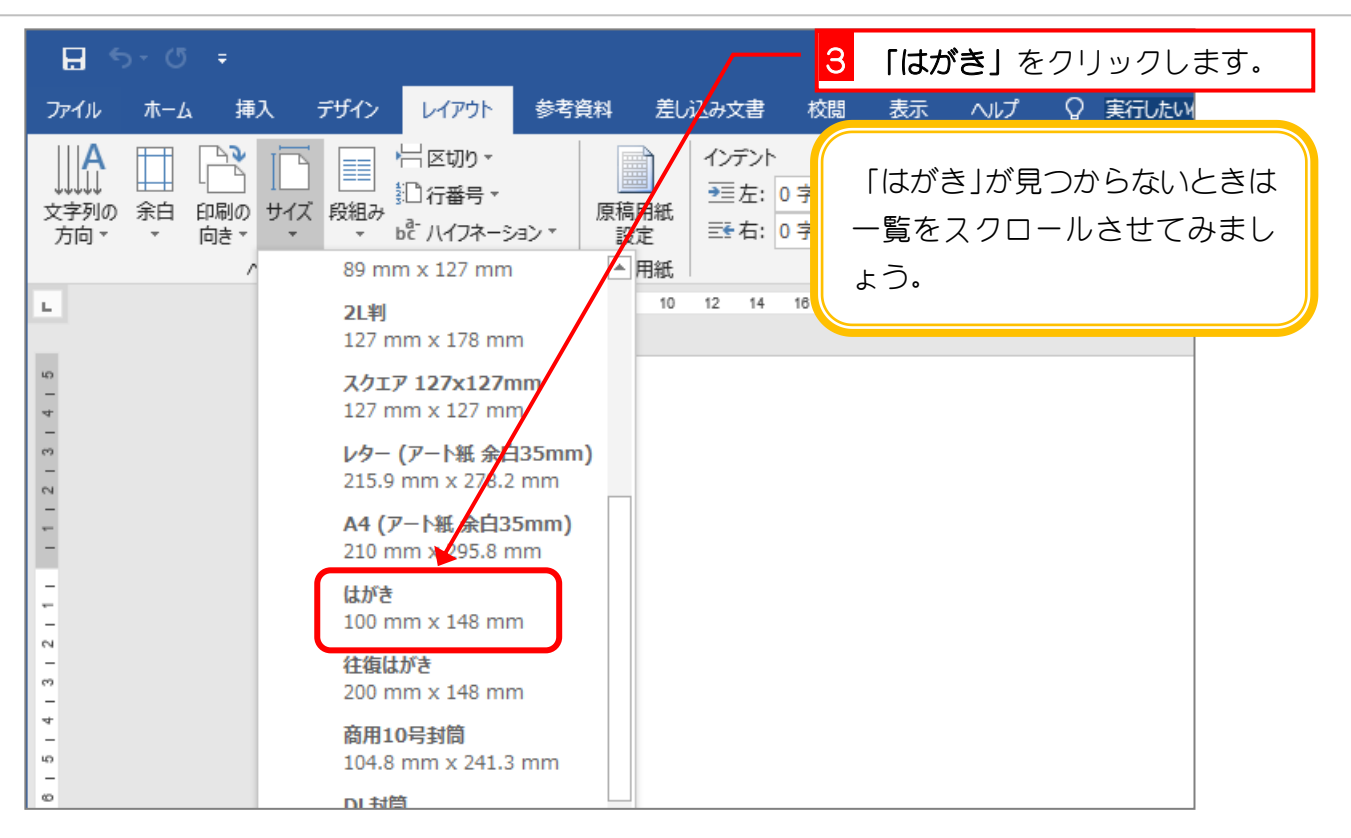

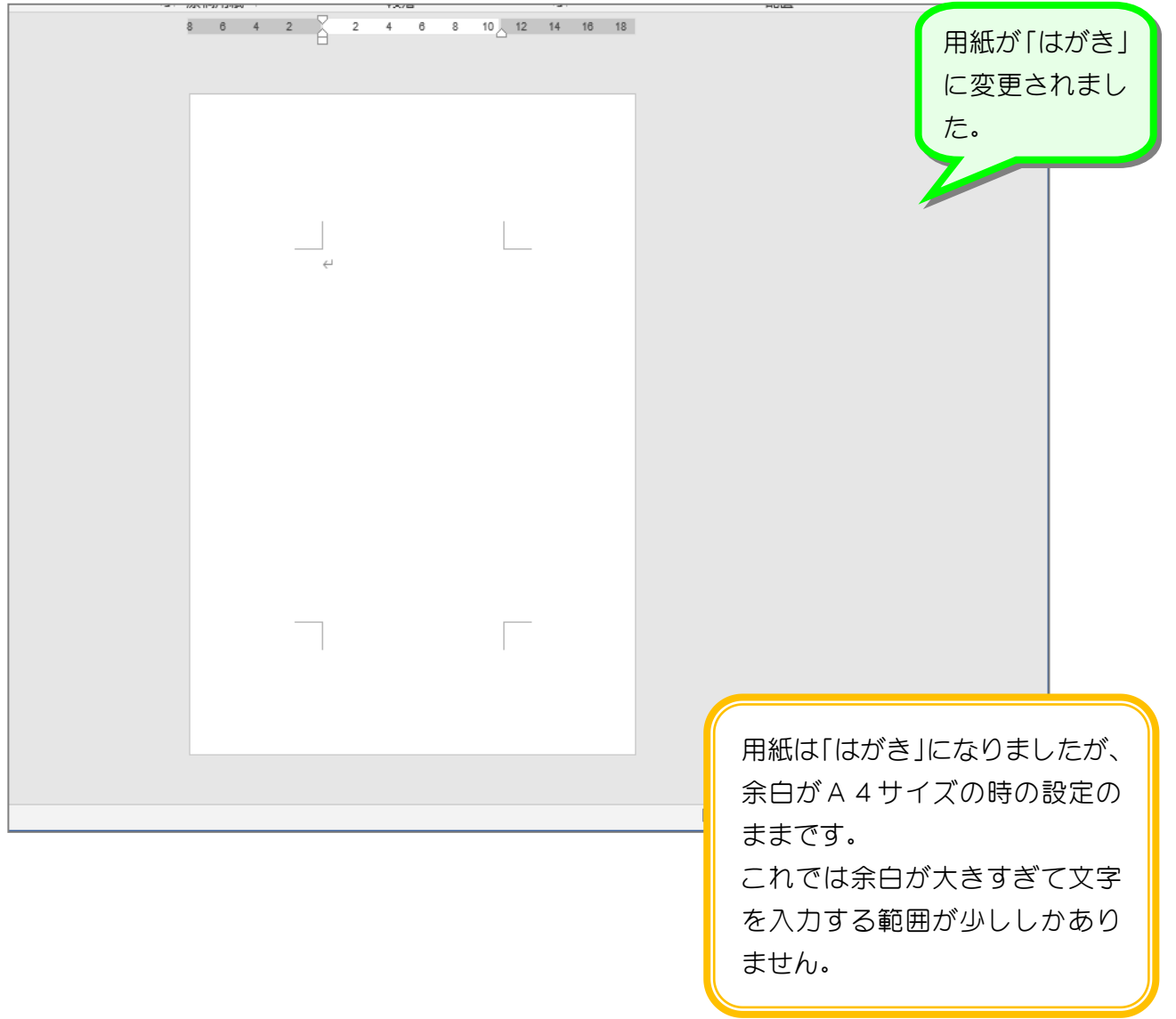

#### 2. 余白を変更しましょう

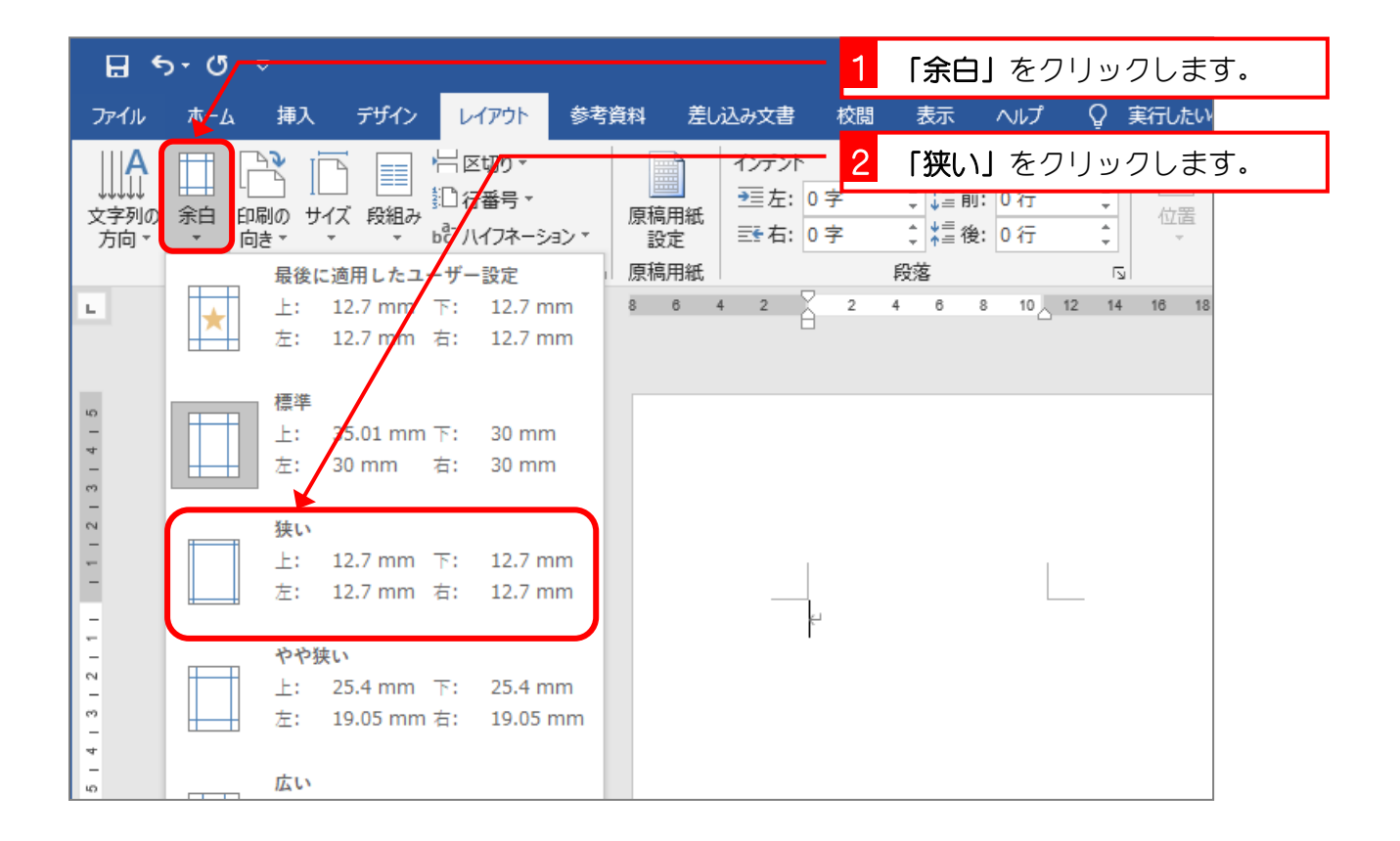

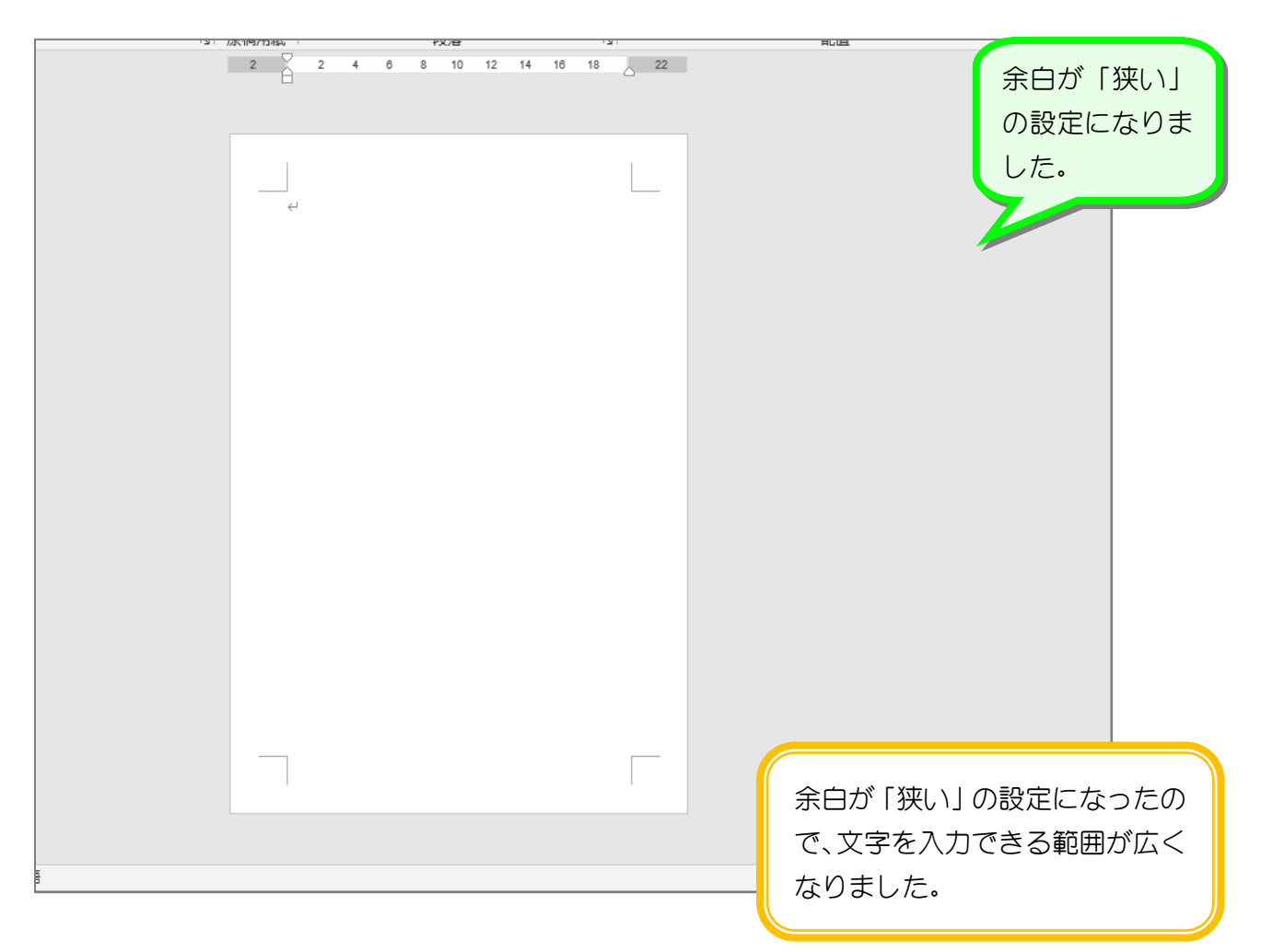

### 3. 縦書きにしましょう

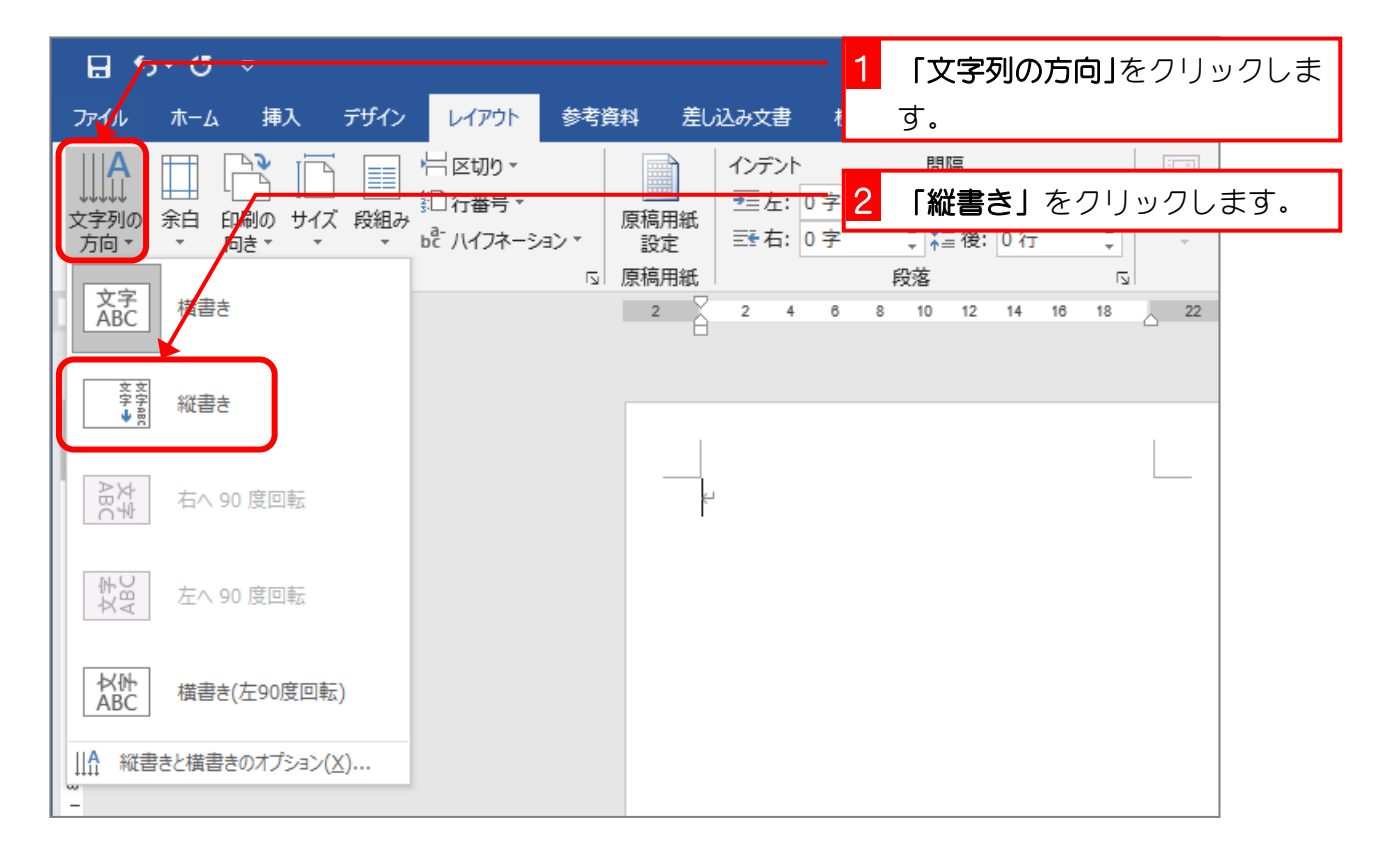

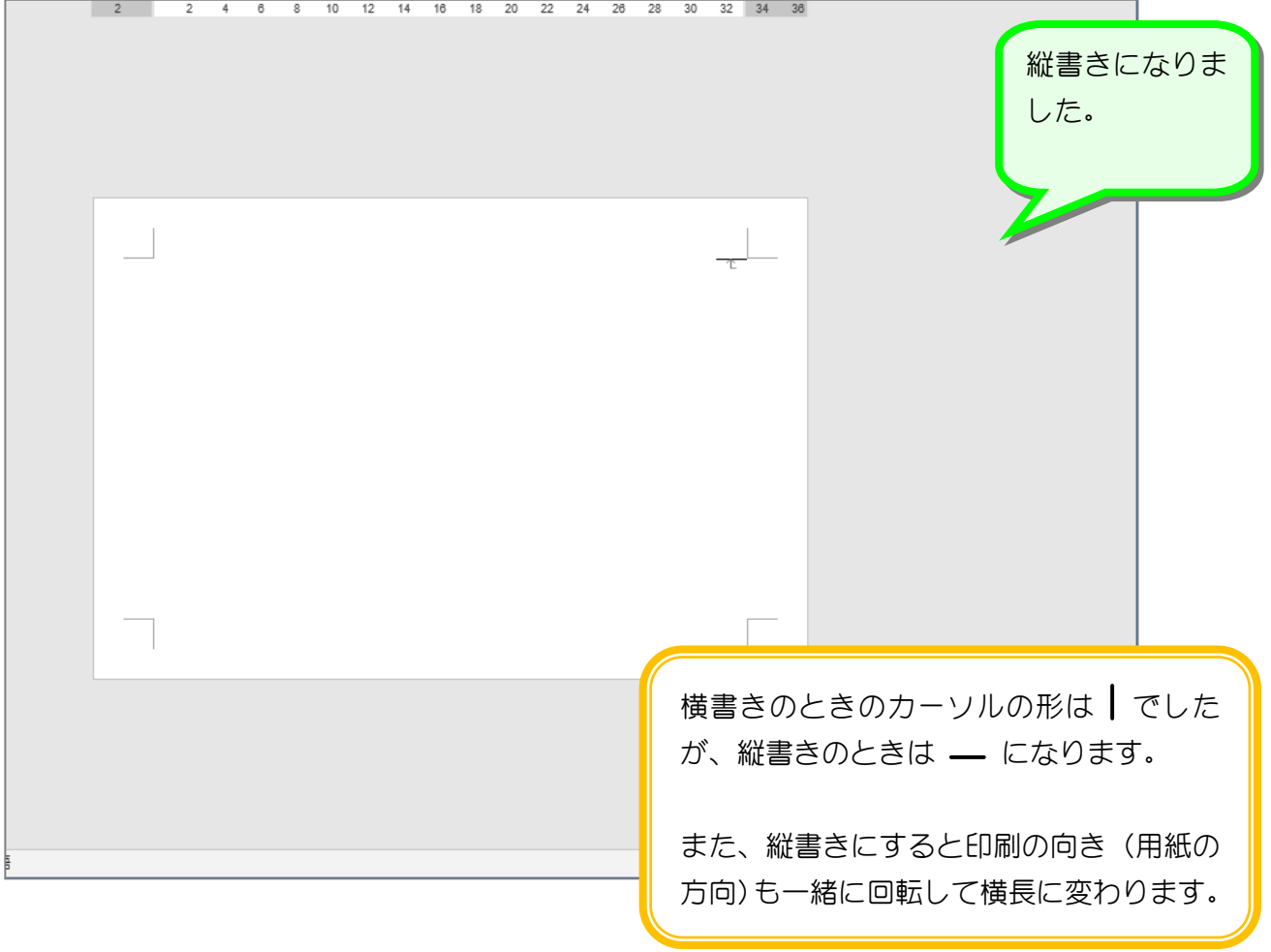

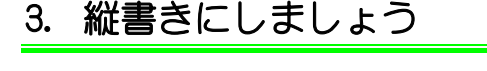

### 4. はがきの向きを縦にしましょう

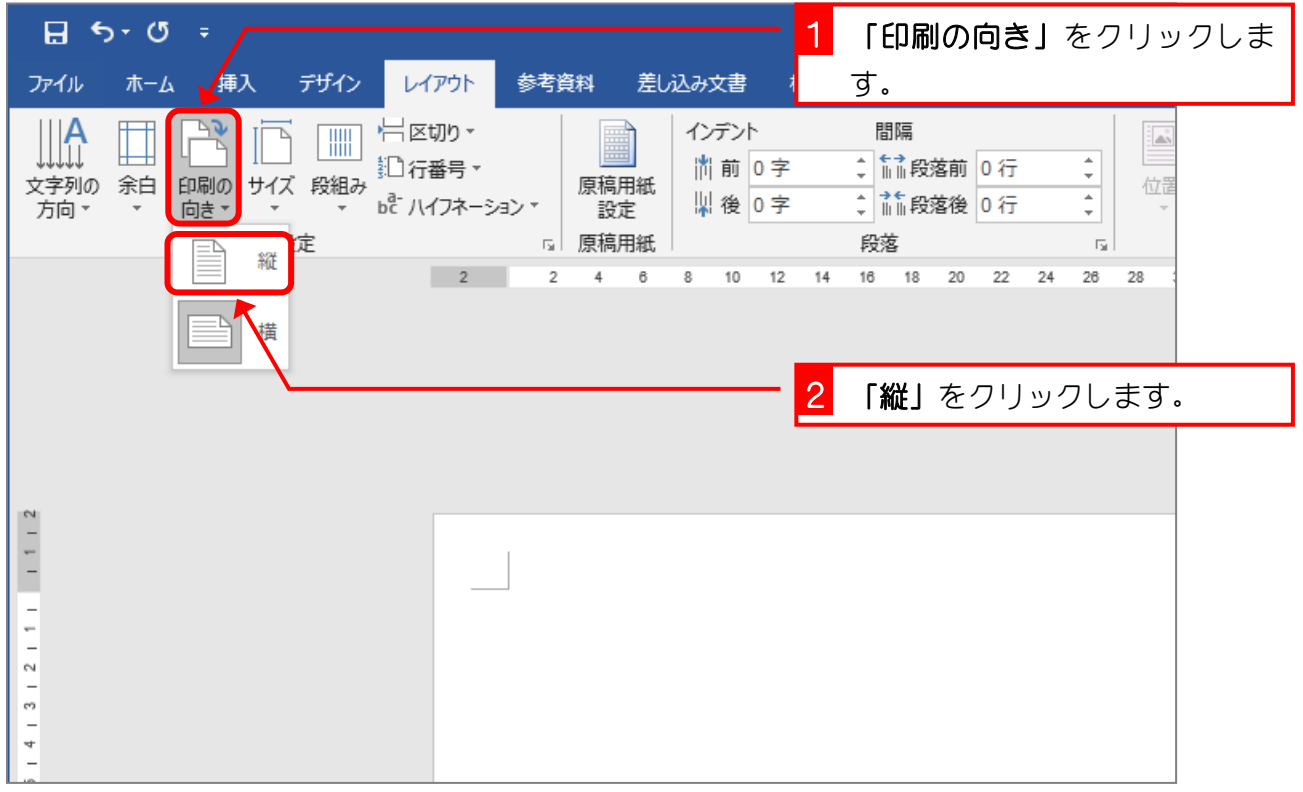

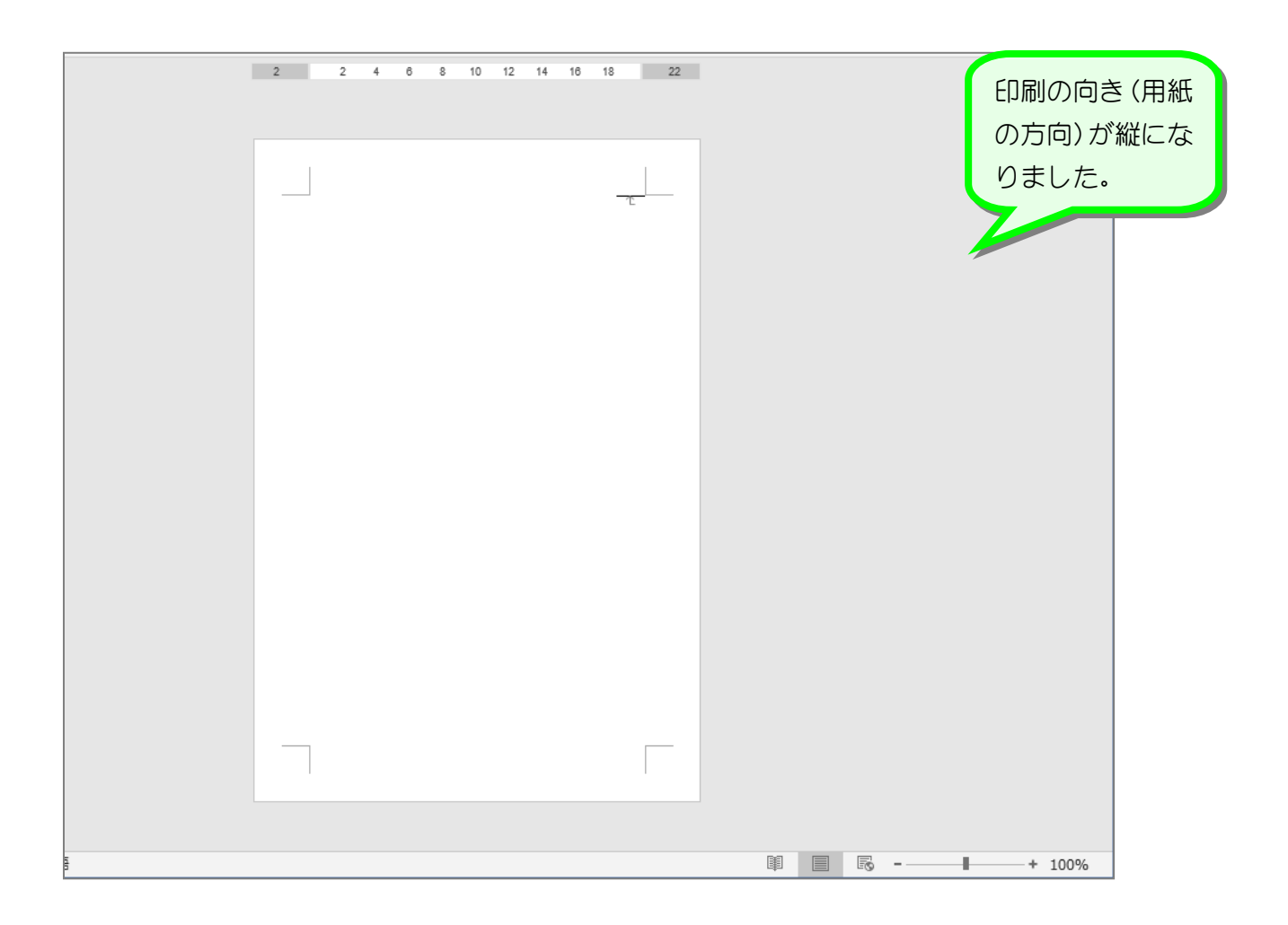

#### - 6 -

 $\Box$ 

# STEP 2. 文書を入力しましょう(縦書き)

## 1. 次のように文書を縦書きで入力しましょう

段落記号「 ↑ 」のところまで続けて入力してください。

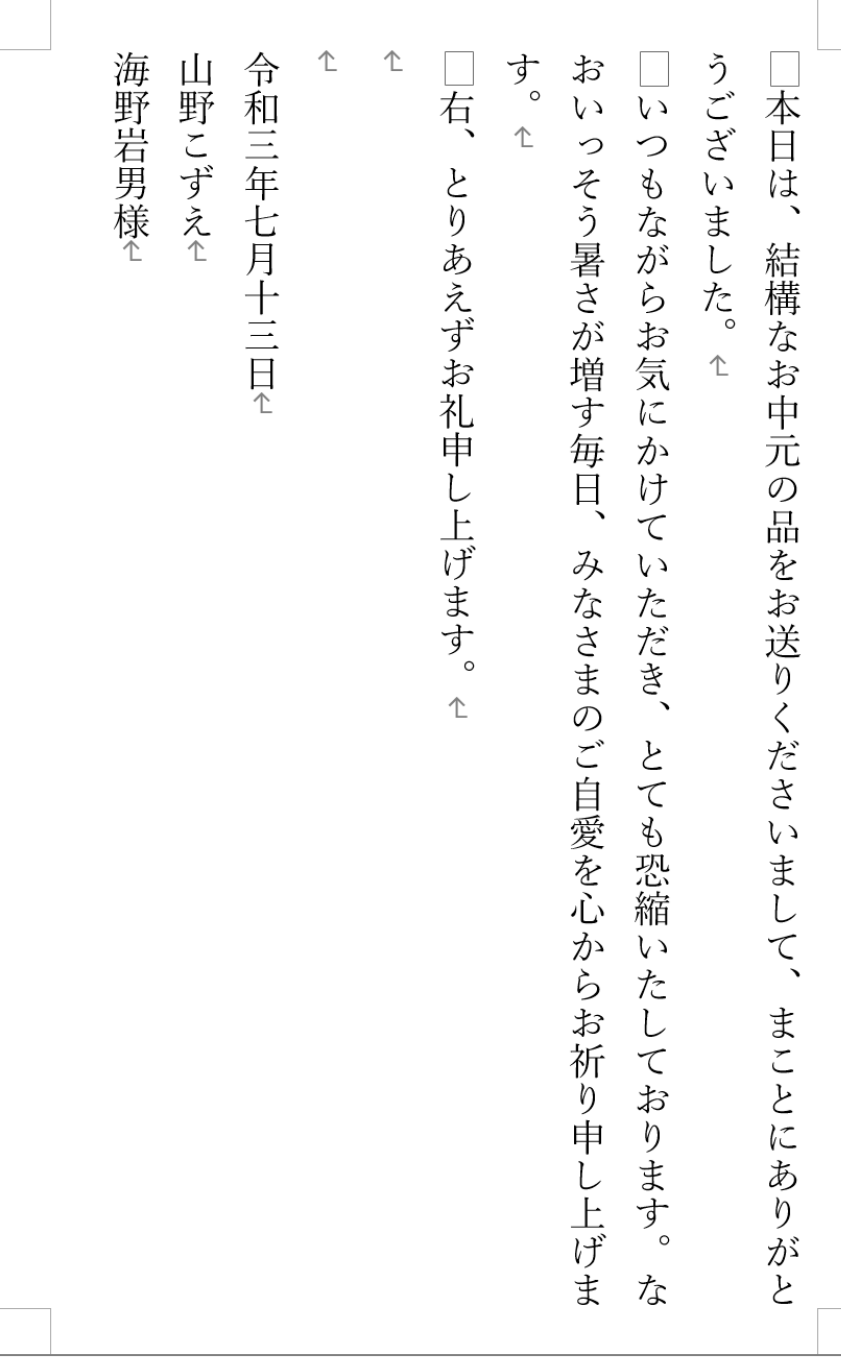

### 2. 文書全体を選択しましょう

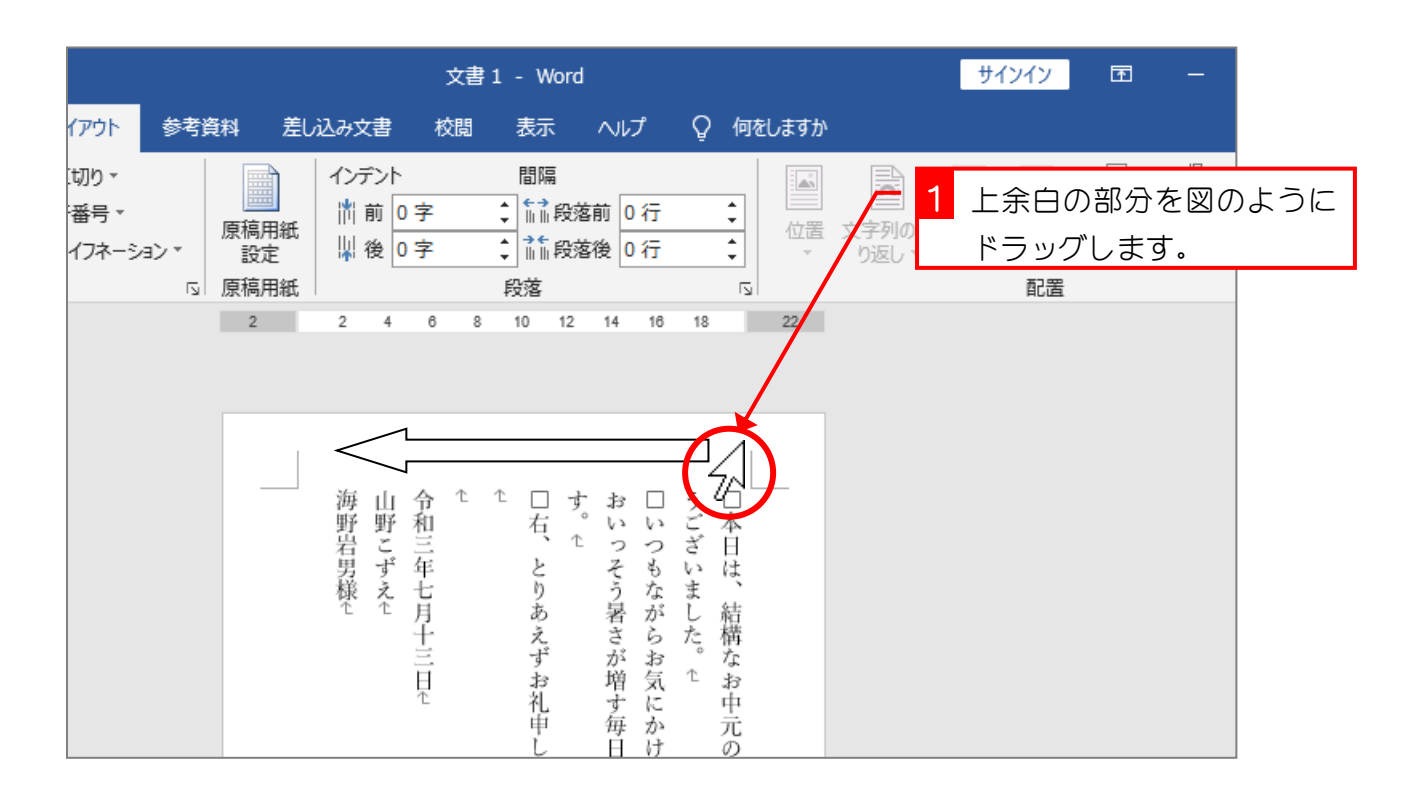

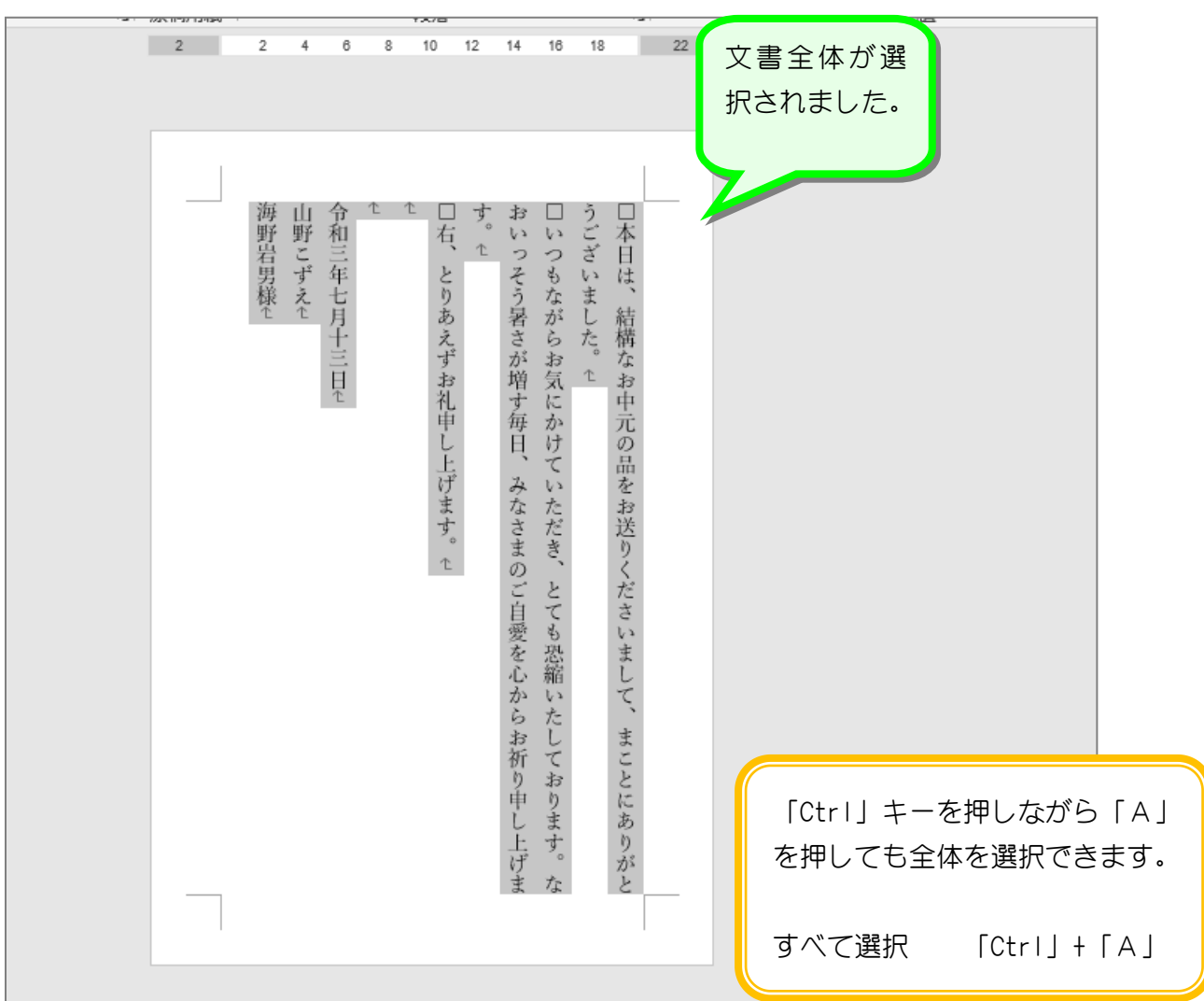

#### 3. フォントサイズを変更しましょう

全体のフォントサイズを「12」ポイントに変更し ましょう。

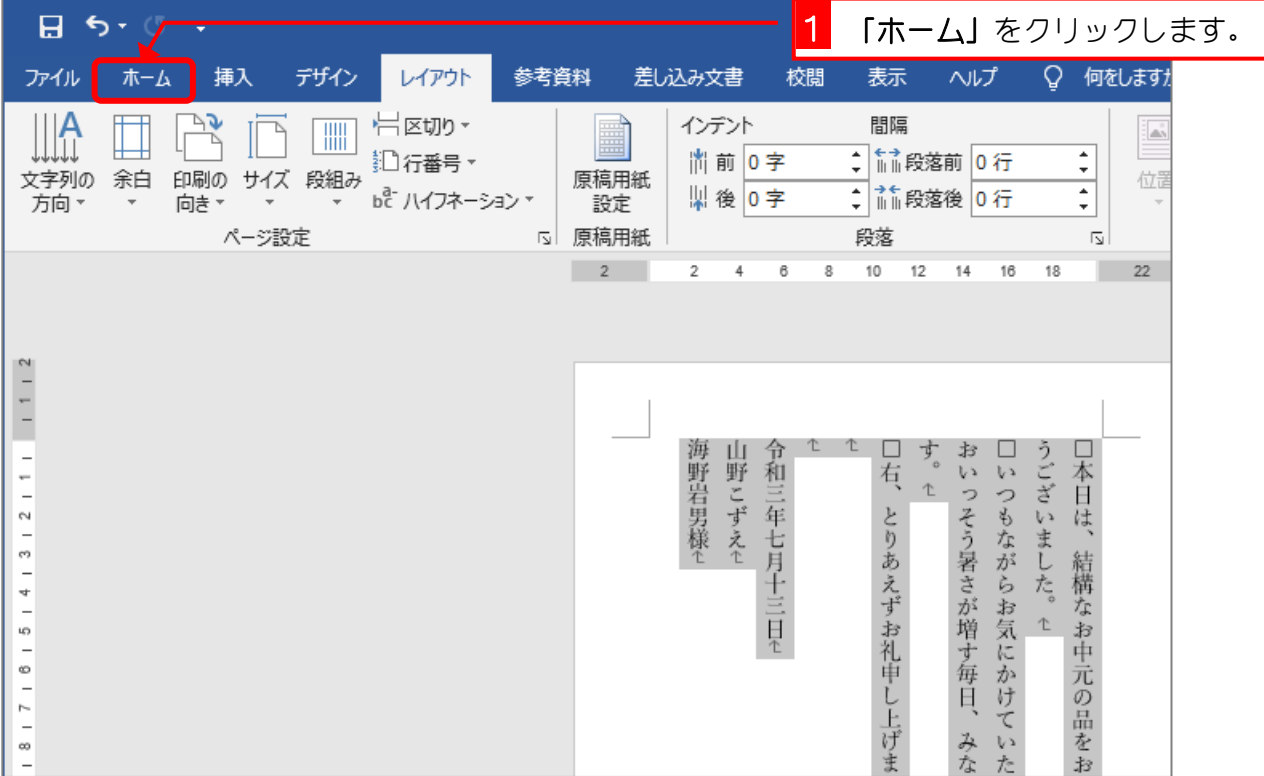

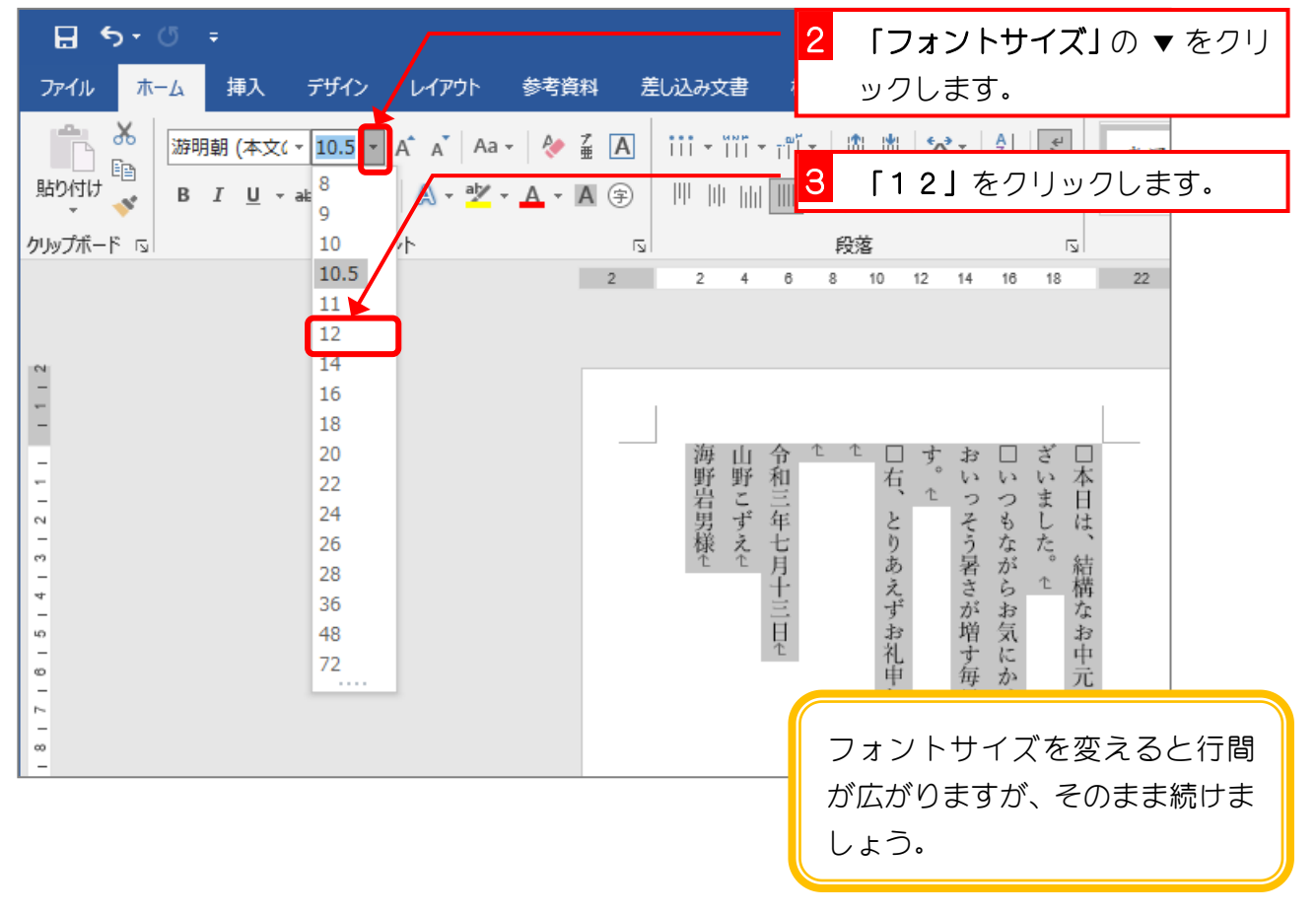

# 4. フォントを変えましょう

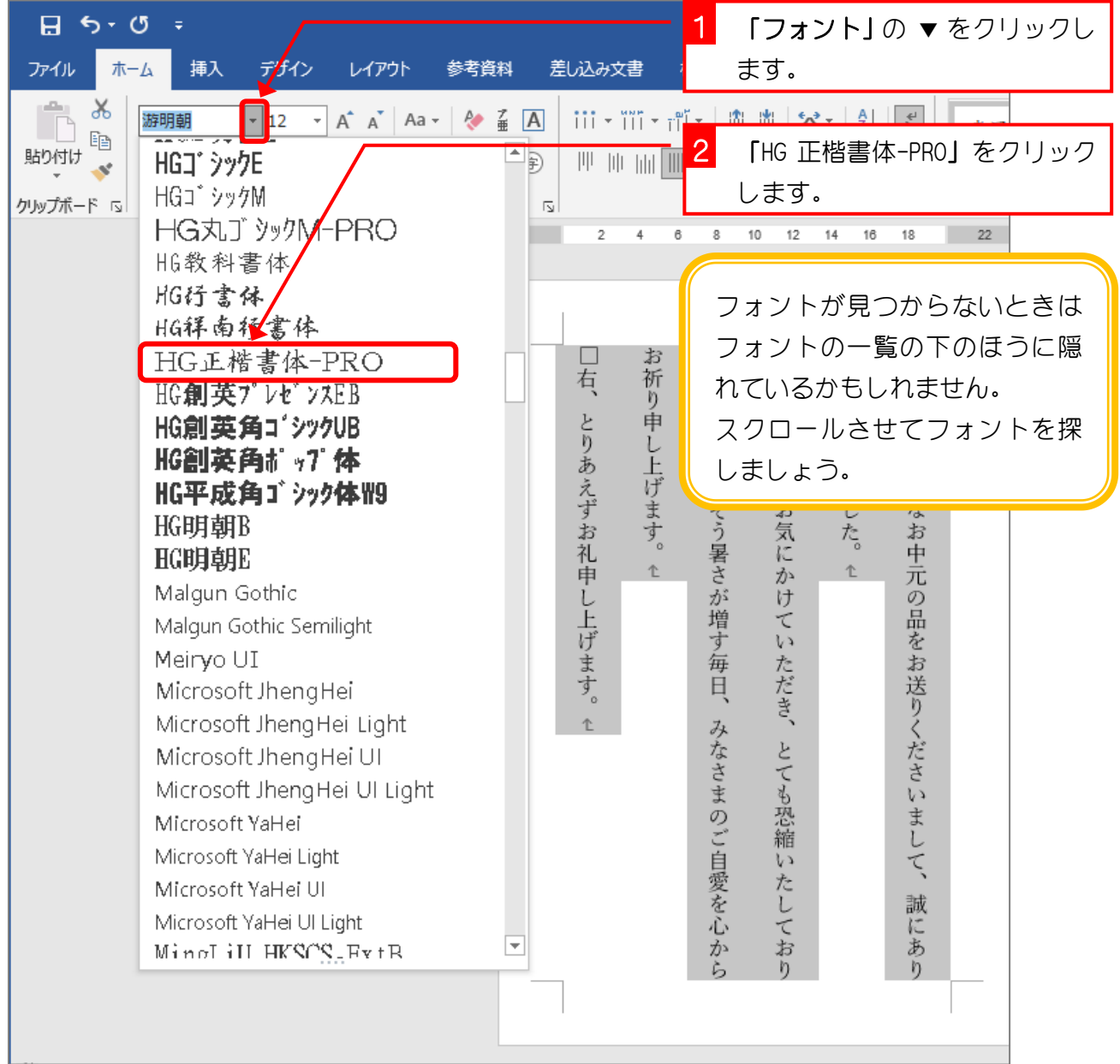

# STEP 3. 文字の配置を変えましょう(下揃え)

#### 1. 10 行目の「山野こずえ」を一番下に移動しましょう

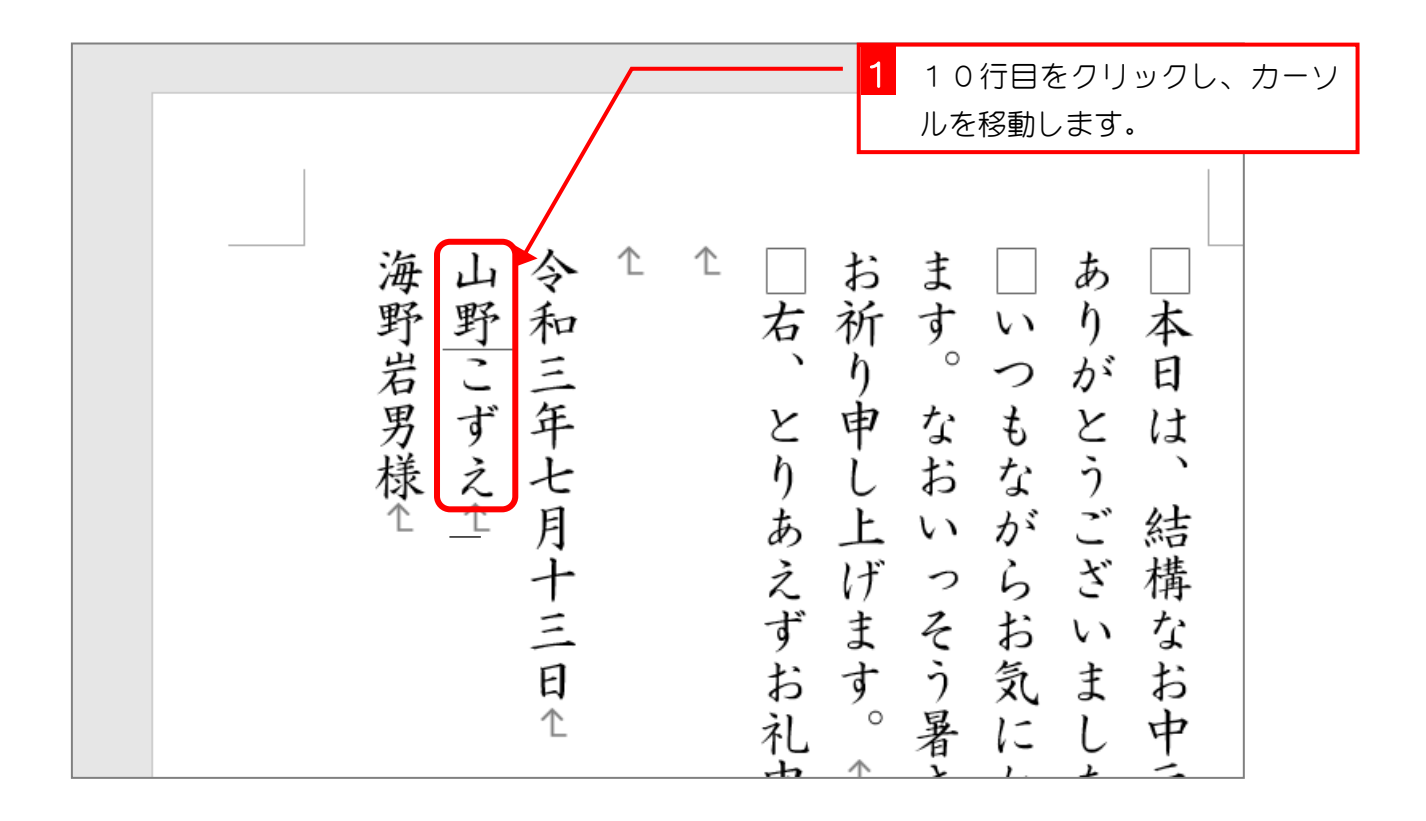

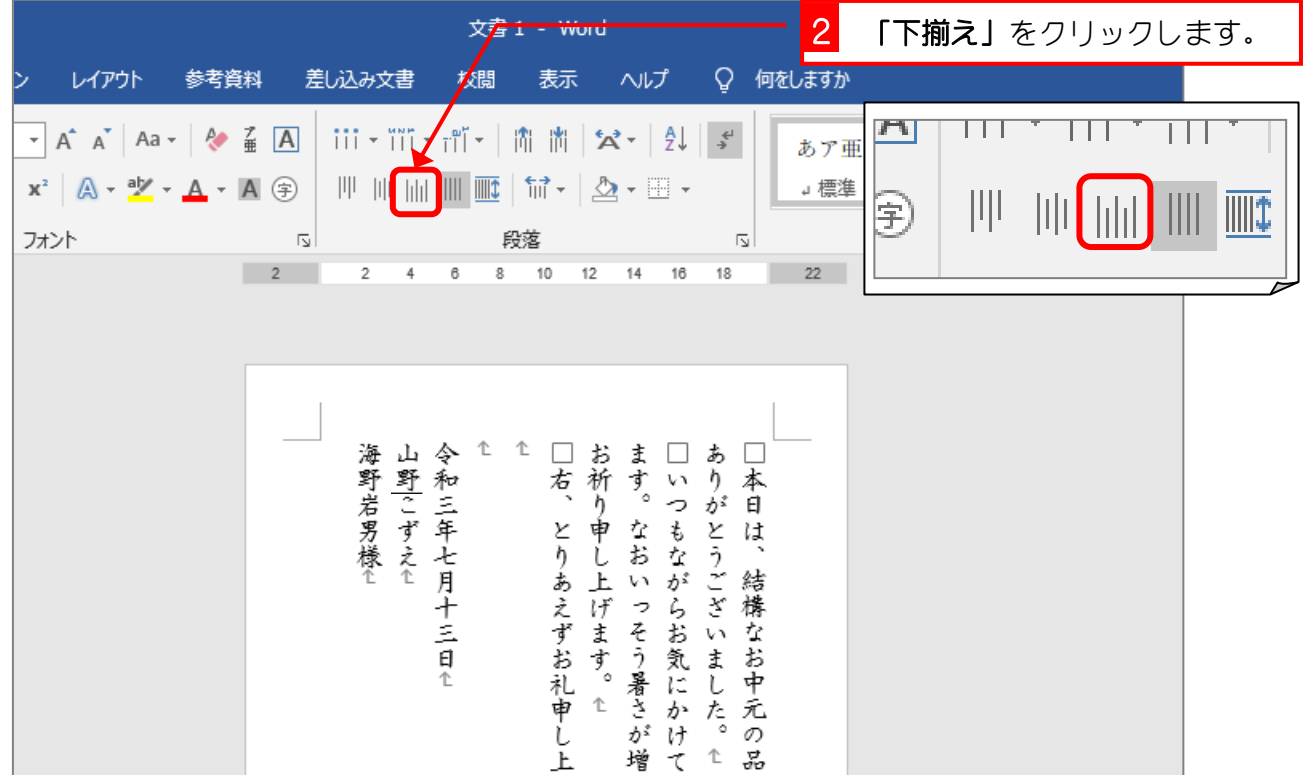